# Quick Guide for FILERS

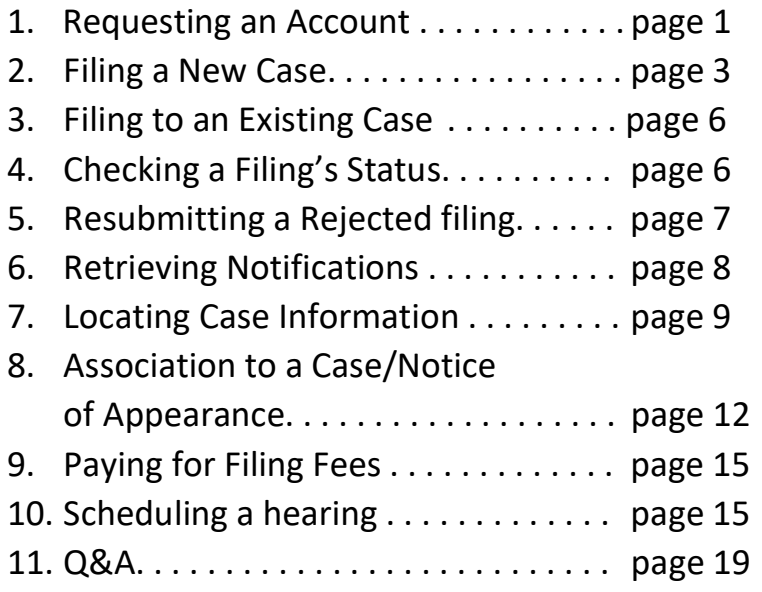

### REQUESTING AN ACCOUNT

1. Click Request Account on 'Login' page.

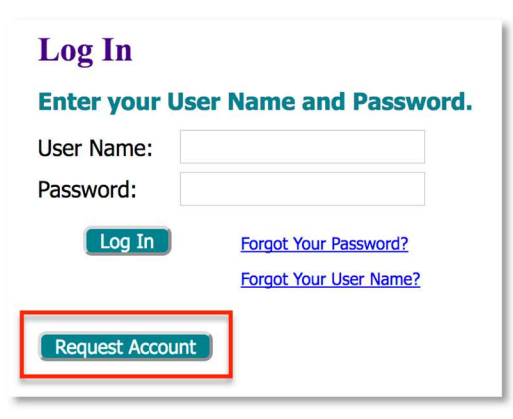

2. Read User Agreement, click the radio button I Accept the terms of the user Agreement, and click Submit button.

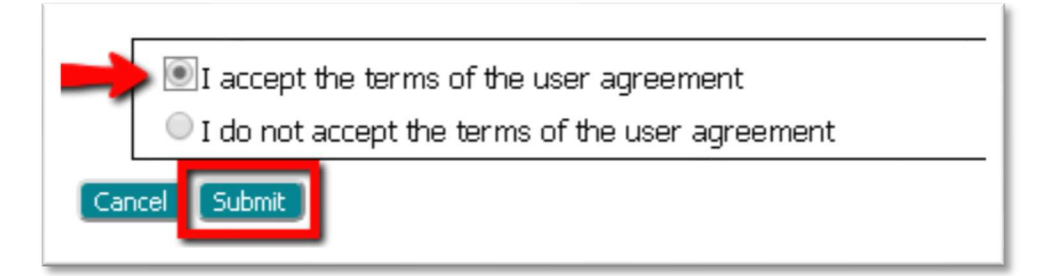

3. Select the appropriate User Role and click Next.

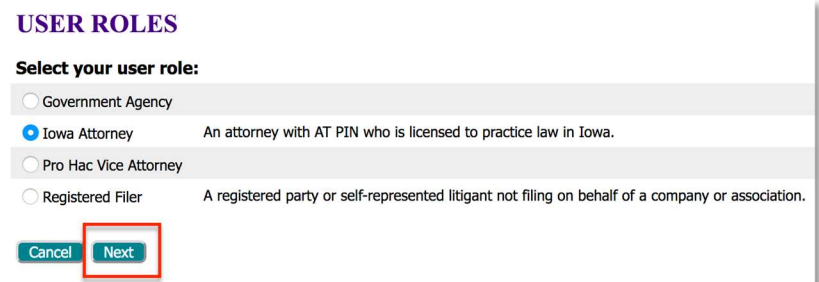

4. Select the organization you belong to by marking the Existing radio button, clicking the down-arrow, and scrolling through the System's current listings.

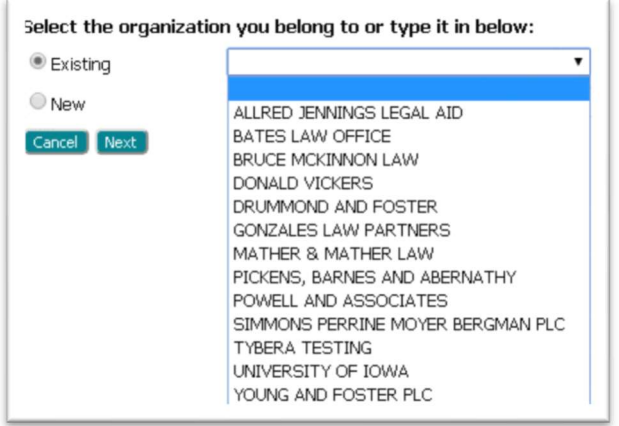

- 5. If the organization is not listed, click the New radio button and type the name in the provided field.
- 6. On the Request a User Account page, fill in the requested information. Fields marked with an asterisk are required. For attorneys, use the assigned Iowa AT pin number in the bar number field.

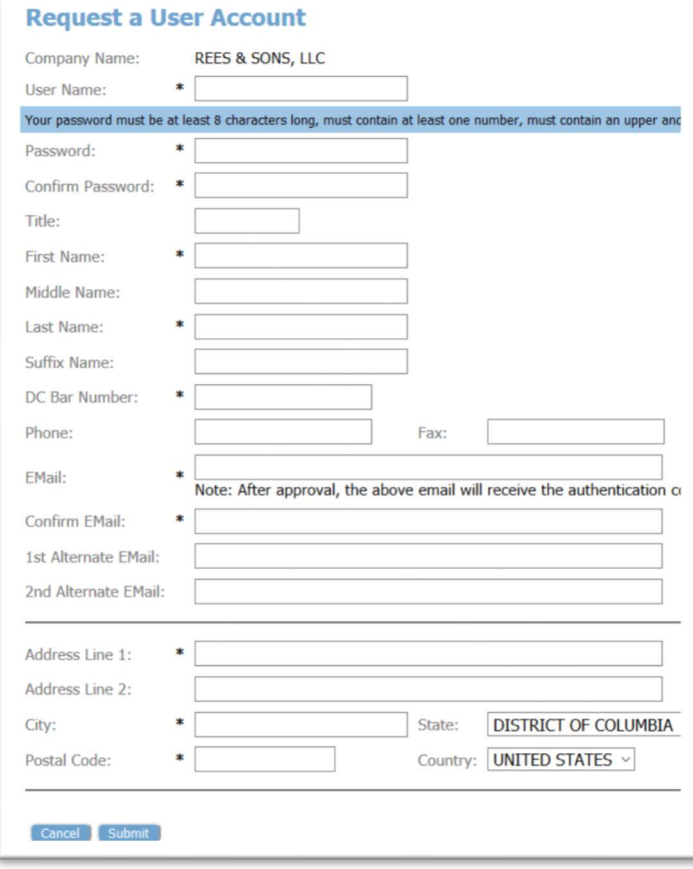

7. Login after you receive notification that your account has been approved.

#### FILING A NEW CASE

1. On the Home Page, click the New Case button.

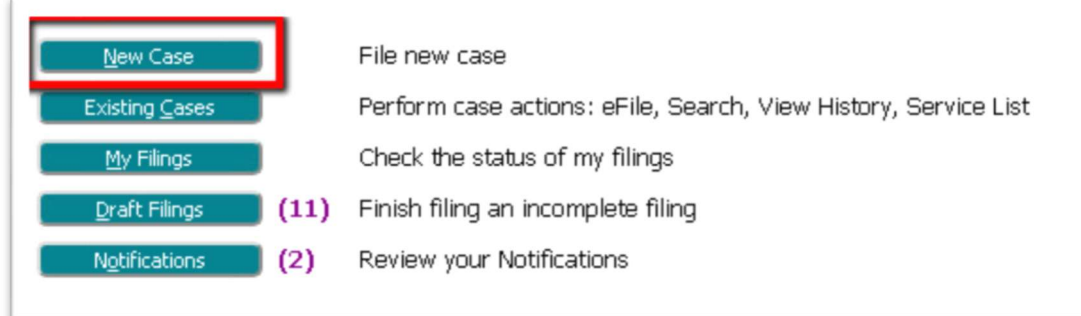

2. Enter the Case Number or fill out at least 2 of the 3 Party information fields. Click Search.

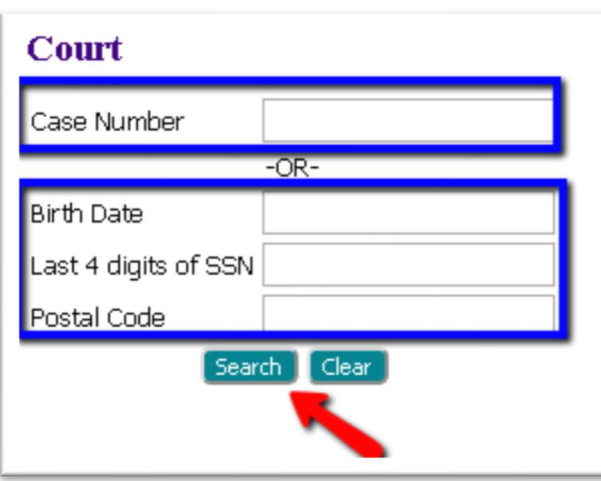

3. Click the appropriate button under the File column to continue.

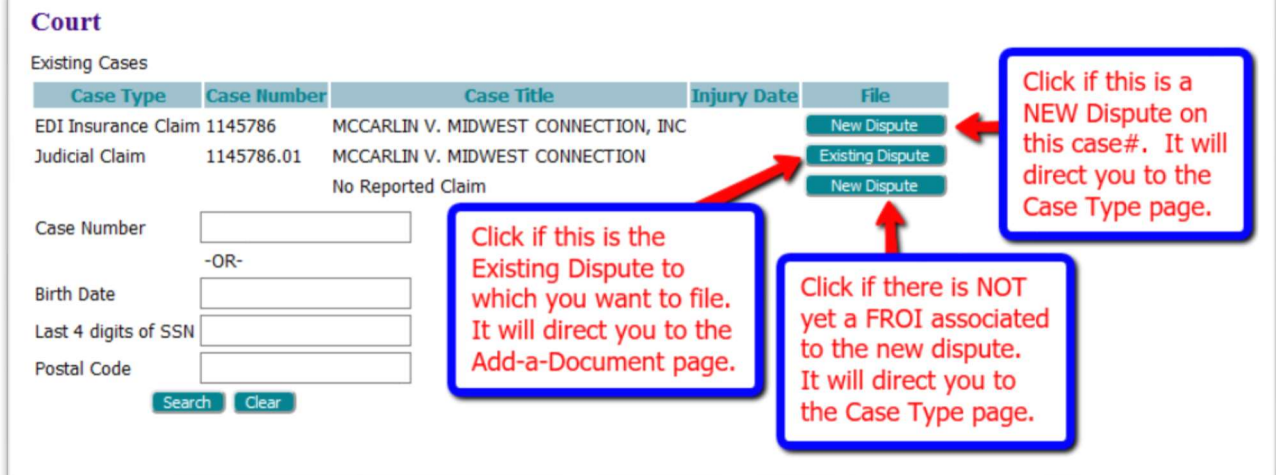

4. If the NEW DISPUTE button or the NEW DISPUTE button from the No Reported Claim line are selected, the user will be directed to the Case Type page where the case type of the claim to be filed may be picked. The most common new dispute filing is the Judicial Claim which contains the initial petition.

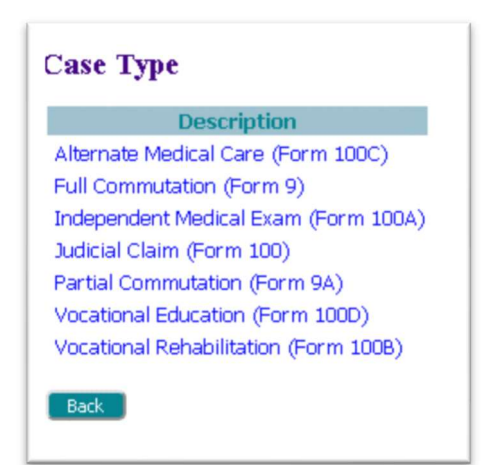

5. On the Case Initiation Page, fill in the required fields. Only the page for the Judicial Claim Case Type will display checkboxes that identify the specific relief that is being sought, as indicated in the petition. Multiple boxes may be marked. Please note that if the checkbox Arbitration is selected, a filing fee will be charged.

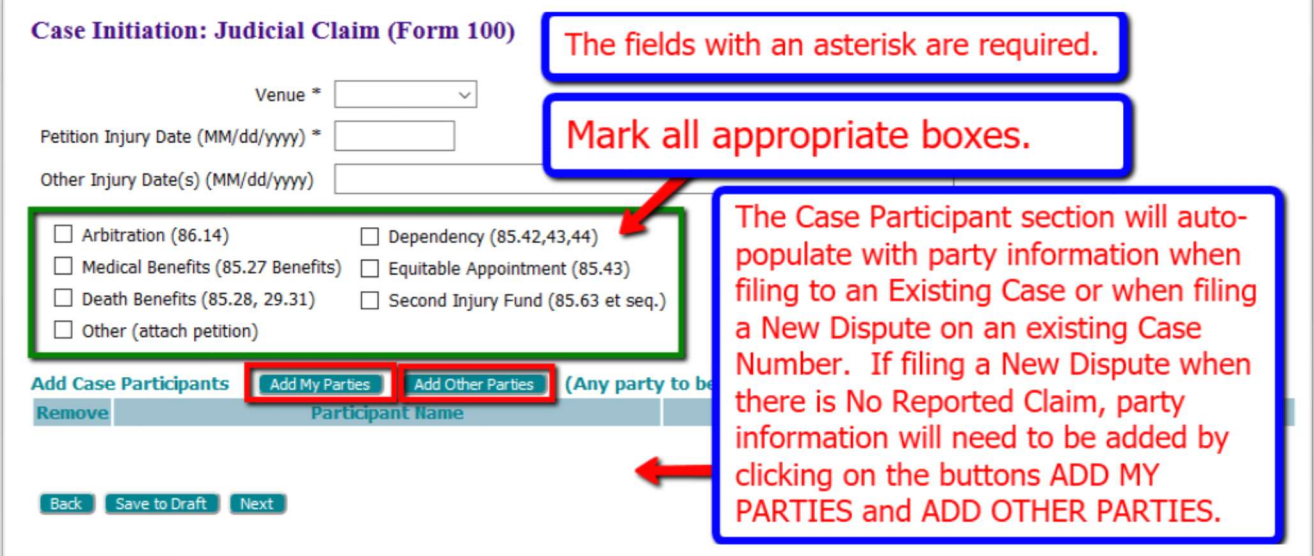

- 6. The bottom portion of the screen will display case participants. This section will auto-populate when filing either to an Existing Case or a New Dispute on an Existing case number. This section will be blank if filing a New Dispute when there is not a previously reported claim. Subsequently, case participant information will need to be added.
- 7. To add case participants, first click on the button Add My Parties.

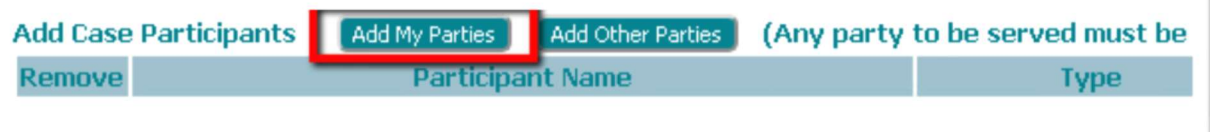

- 8. On the Add-a-Party page, fill in the party information fields. Required fields are marked with an asterisk. Click the Submit button at the bottom to continue.
- 9. Click the Add Other Parties button to add the defendant information. A section is also available on this page to add the defendant's attorney, if that information is known. Click the Submit button at the bottom to continue.
- 10. When the case participant section is complete, click Next.
- 11. On the Add-a-Document page, click the down-arrow in the Document Type field to select which document type is being filed. It may be helpful, but not required, to click the down-arrow in the Document Category field to filter the search selections that display in the Document Type field.

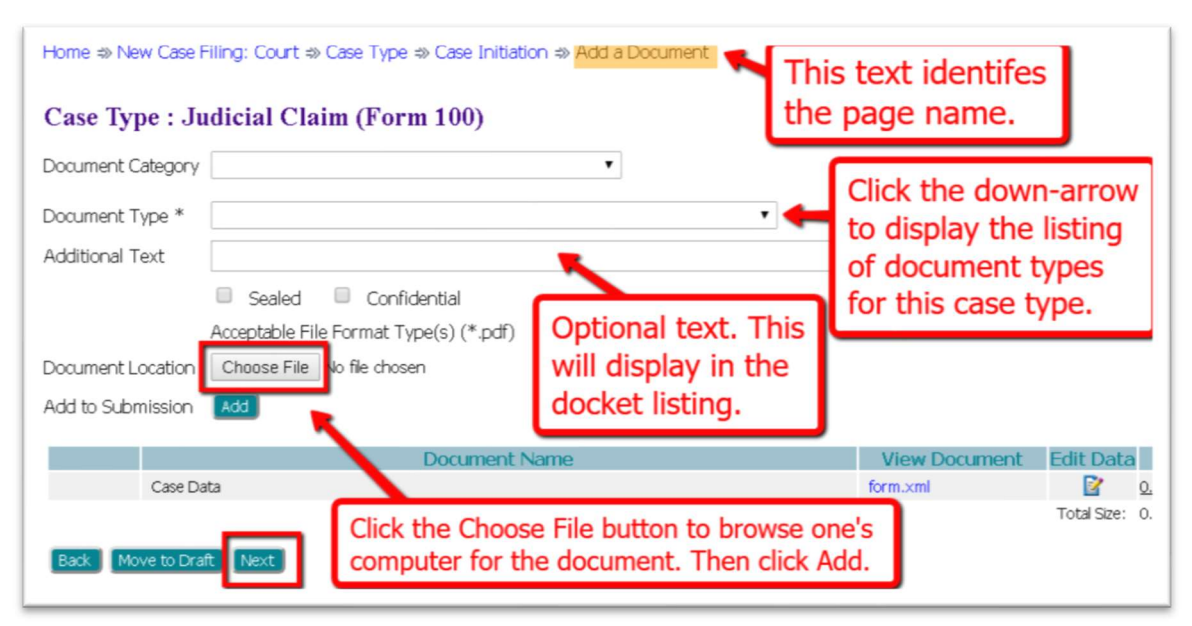

- 12. If desired, enter additional identifying text in the optional **Additional Text** field. This will display alongside the document type in the docket listing.
- 13. Click Choose File to search one's computer or thumb drive for the needed document. Click Add.
- 14. The selected document will display in the Document table at the bottom of the page. To view the document, click the hyperlink title in the View Document column. To delete the document from the filing, click the "X" icon in the Remove column.
- 15. Additional documents may be added to the filing by repeating steps  $11 14$ . Be aware that the total submission size of the filing must be less than 30 MB.
- 16. With all documents added, click Next.
- 17. On the Review and Submit Filing Page one may view, add, or remove documents from the filing.
	- a. The optional Client # field is a convenience for filers who use an internal filing system.
	- b. If desired, add a note for the clerk using the text field provided.
	- c. Click the button Submit the Filing.

NOTE: if the user chooses to save the filing to submit at a later time, click the Move to Draft button. When ready to submit the filing, hover over the eFile tab at the top of the screen and select Draft Filings from the drop-down list, OR, click on the Draft Filings button on the Home page. Locate the needed draft and click on the **hyperlink description** to be directed to the **Add-a-Document page** where Next button is clicked to return the filer to the Review and Submit Filing page.

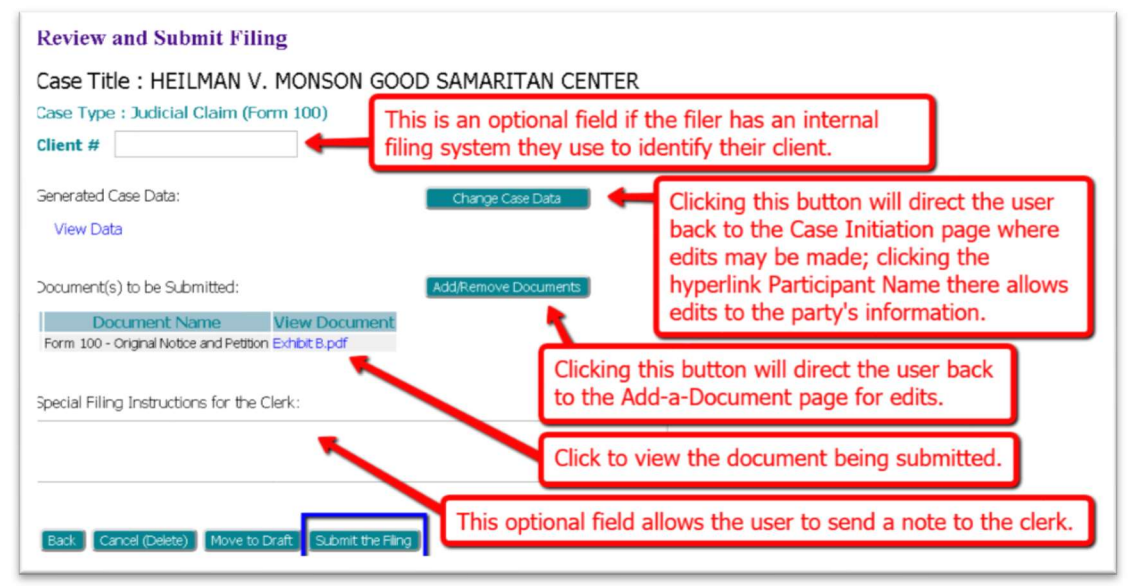

### **FILING TO AN EXISTING CASE**

1. On the Home Page, click the Existing Cases button

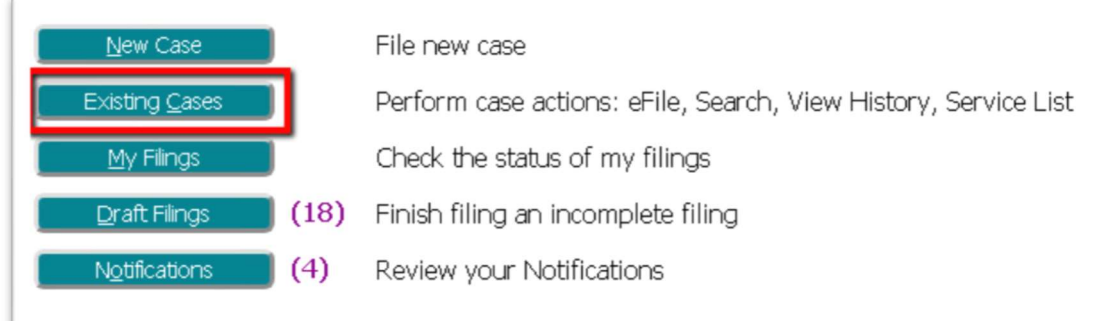

2. On the Cases page, enter the case number in the provided field and click the eFile button. Alternately, find the case in the Cases table listings and click the hyperlink eFile on the line of the desired case.

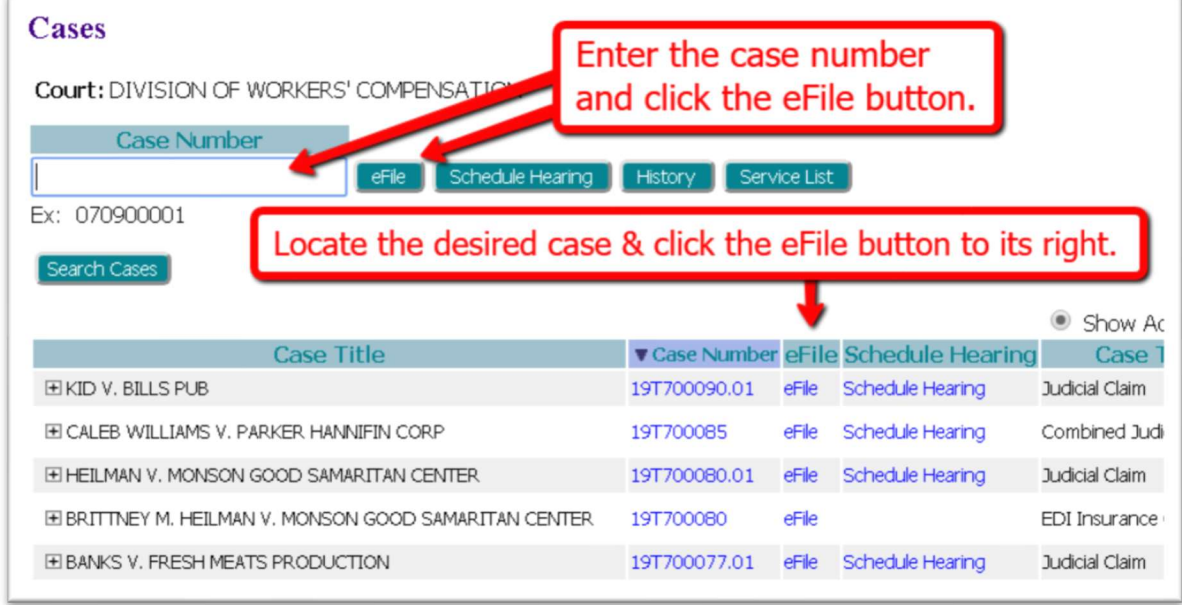

1. Proceed by following steps #11 - #17 from the *Filing a New Case* section listed above.

### CHECKING A FILING'S STATUS

1. To check the status of a filing, click the My Filings button from the Home Page.

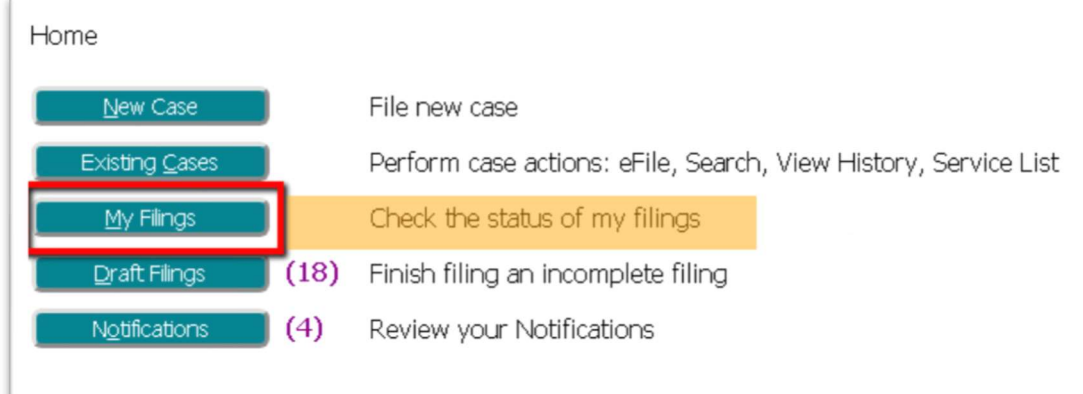

2. On the My Filings page, set the date fields to filter the search. If the information is known for Filing ID, Court Case #, Client #, and/or Status, fill in these fields. Click Go to locate the desired submission listing.

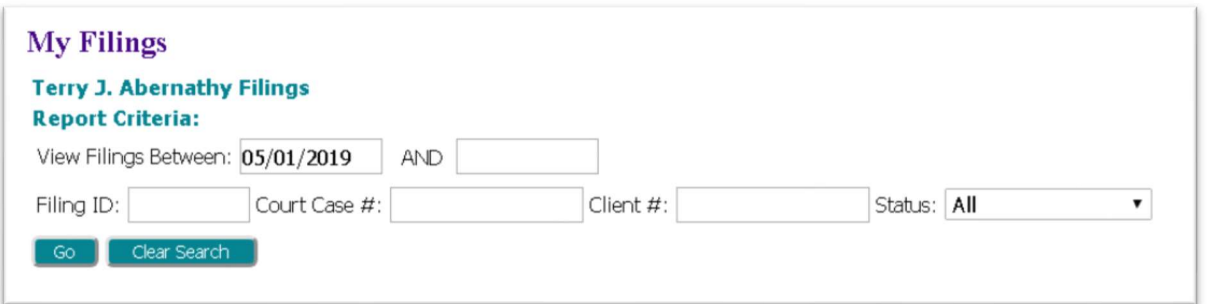

3. The Status column is on the far right. Click the status hyperlink to view more details about the filing, including documents and confirmation of receipt. File-stamped documents are available to be viewed and printed, if desired, when the status changes to either "Filed" or "Filed-Presented to Judge."

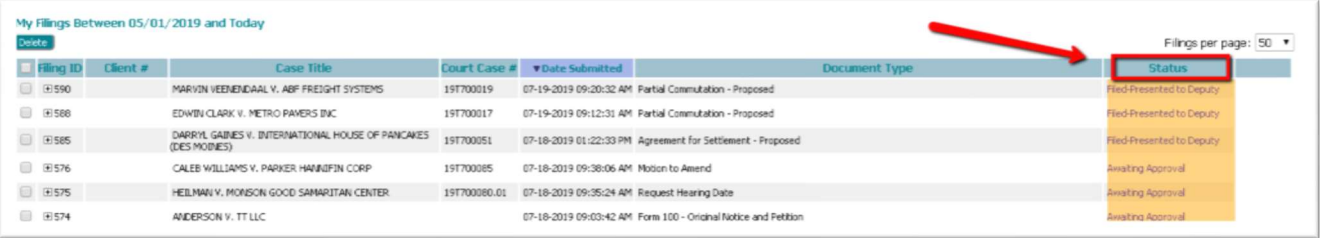

# RESUBMITTING A REJECTED FILING

- 1. If a filing's status is Rejected, click the status link to view the reason for rejection.
- 2. A filing rejection will generate a "one-time-use" Resubmit button to the right of the status column.

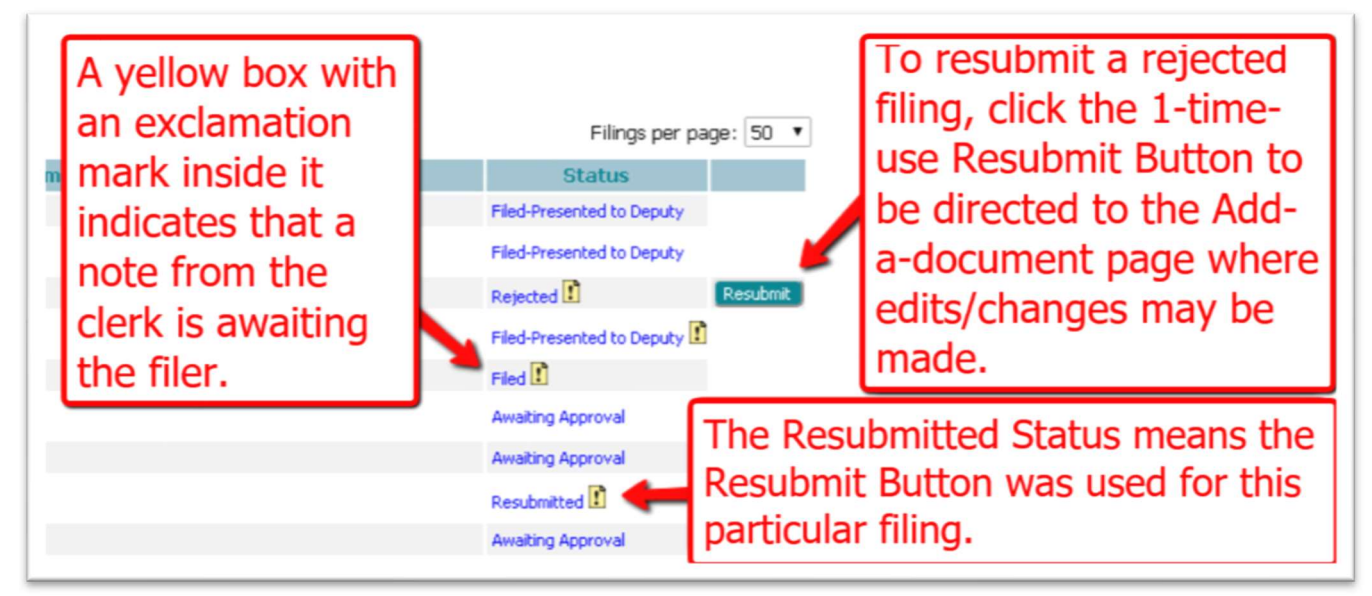

Clicking Resubmit will cause the eFlex system to clone the information in the rejected submission for use in a new submission and will route the user to the Add-a-Document page so the corrections can be made. The user MUST continue through the new case or existing case submission process until the message that the filing has been submitted to the court is received.

3. Upon clicking Resubmit, the Rejected status will switch to Resubmitted to indicate the submission was cloned. The button will then disappear. If the filing is not submitted to the court when the button is activated, it will be stored in the Draft Filings.

#### RETRIEVING NOTIFICATIONS

Notifications are the official court communication regarding eFiling activity on a case. To obtain the *official* notification, the user must login to the eFiling system. The user may also get unofficial, courtesy emails regarding efilings to the user's case.

1. On the Home page, click the Notifications button, or hover over the Cases Tab and select Notifications from the drop-down list.

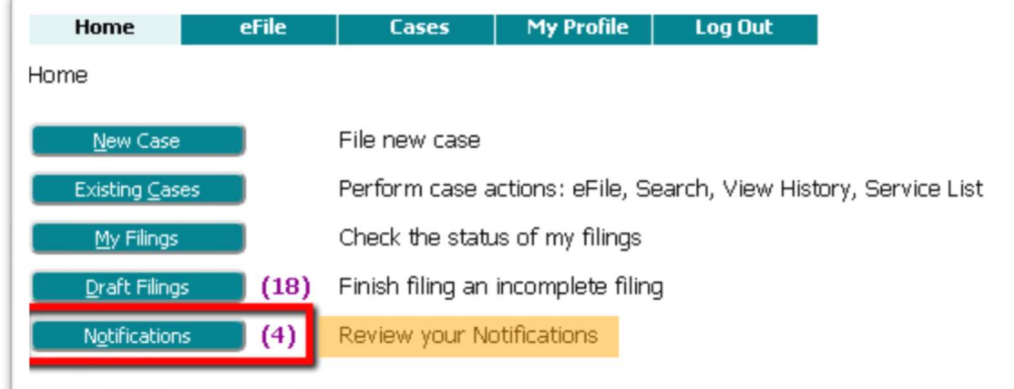

2. Notifications with bolded blue headings are "Unread" Notifications. Additionally, unread notifications have a closed envelope to the left of the listing. This status is displayed when the page has been "refreshed" by exiting the page and then returning to the page.

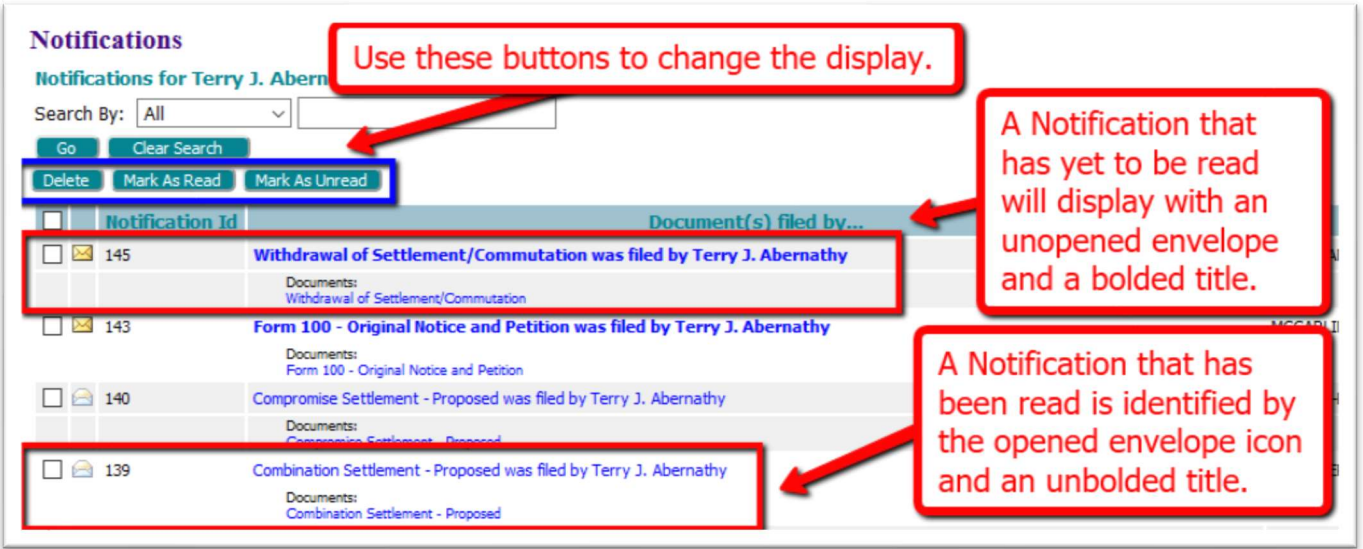

- 3. To open the Official Court Notification, click on the hyperlink Document Title in the Document(s) filed by column.
- 4. The NEF (Notice of Electronic Filing) will display in a new browser tab.

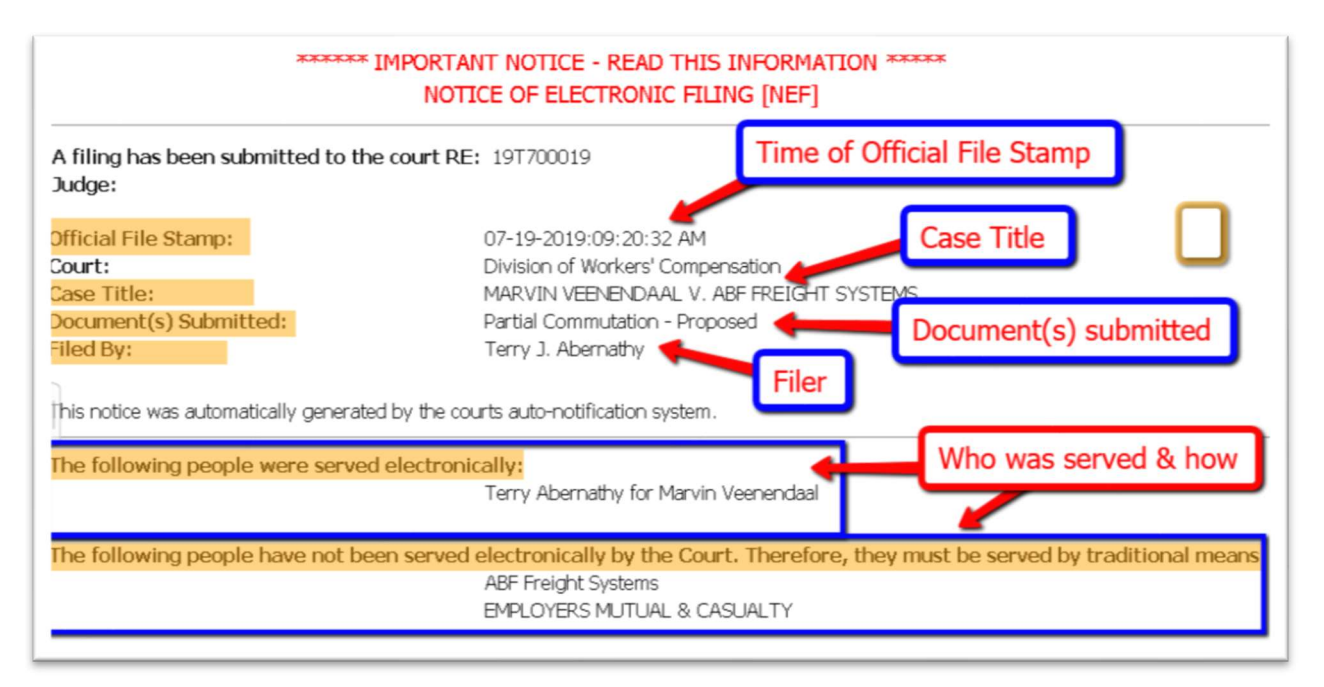

- a) The top of the NEF contains case-related information, including what **document(s)** were filed to trigger the NEF to be sent.
- b) The bottom portion of the NEF indicates the service requirements at the time the listed document(s) were submitted. Future or past submissions may have different service requirements.
- c) Persons being served via the email system are listed first on the NEF.
- d) Persons still requiring service by traditional means are listed under the second heading.
- 5. To view document(s) on the **Notifications page**, click the hyperlink title listed under the **NEF title**. The timestamped document will display as a pdf. Users may choose to download hard-copies for their records.

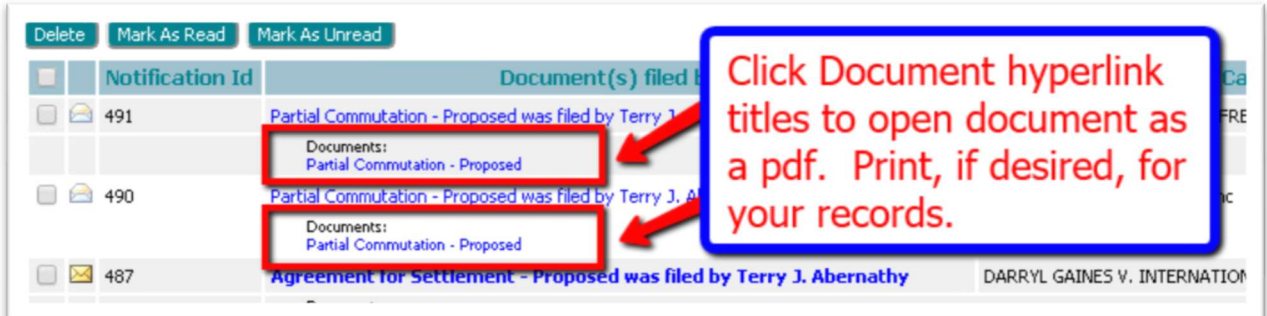

6. The system performs an auto clean-out 60 days after the NEF is delivered. Users can clean up the page manually by using the checkbox in combination with the delete button.

### LOCATING CASE INFORMATION

The Cases page gives the user easy access to cases, documents filed to the case, and service list information associated to a particular case at the time of the query.

NOTE: During the transition period from paper-filing to electronic filing, it is possible that not all of an attorney's current cases will populate the Cases Page. EFiling a Notice of Appearance on these cases is advised (see instructions below). It may also be helpful to call the Support helpline for assistance.

1) To navigate to the Cases page, click on the Existing Cases button on the Home page, or hover over the Cases Tab and select **Cases** from the drop-down list.

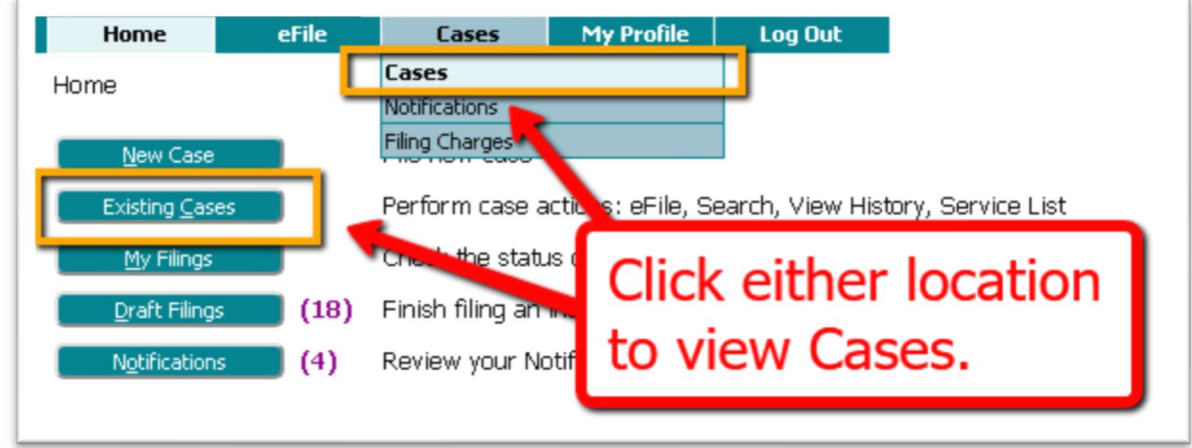

2. Enter the case number in the provided text field and click the History button. A Case Summary will display in a new browser tab. Alternately, one may also choose to click the hyperlink case number from the Cases Table to be directed to the Case History page

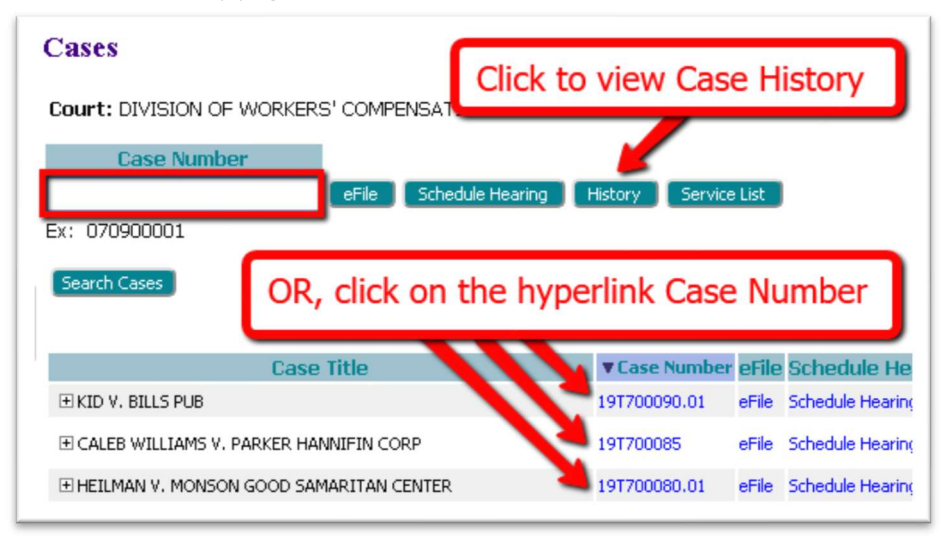

3. To view who has been electronically served and who needs to be served by traditional means, enter the case number in the provided text field and click the Service List button which will open a new tab and display the Certificate of Service. This page may also be accessed by locating the desired case in the Cases table and clicking the hyperlink Service List in the Service List column on the right.

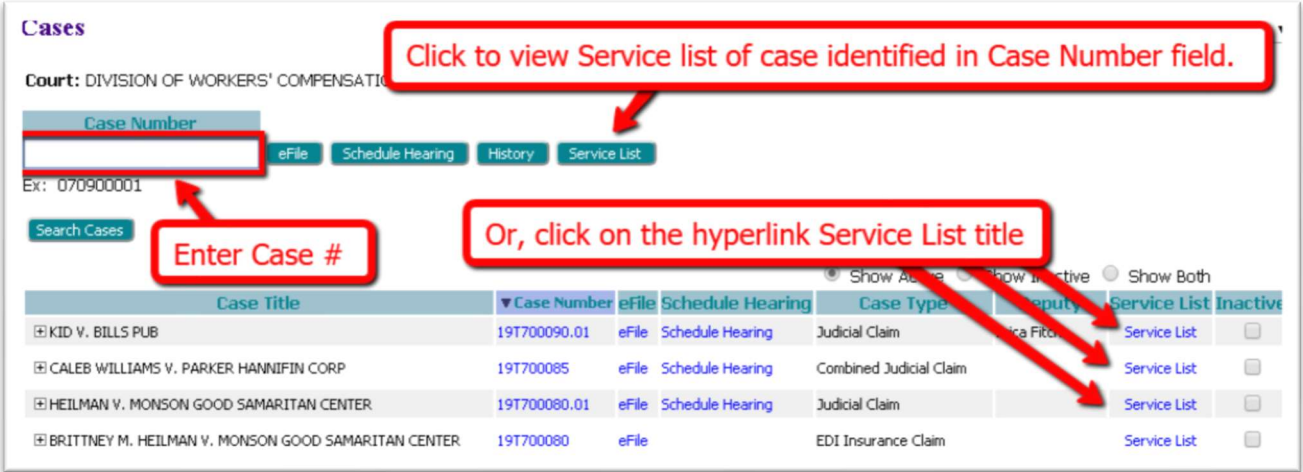

NOTE: Although any user with a correct case number can file, users will not be able to view a case history unless they are party to the case or counsel of record on the case. Pro Se filers may need to file the document type Notice of Case Association.

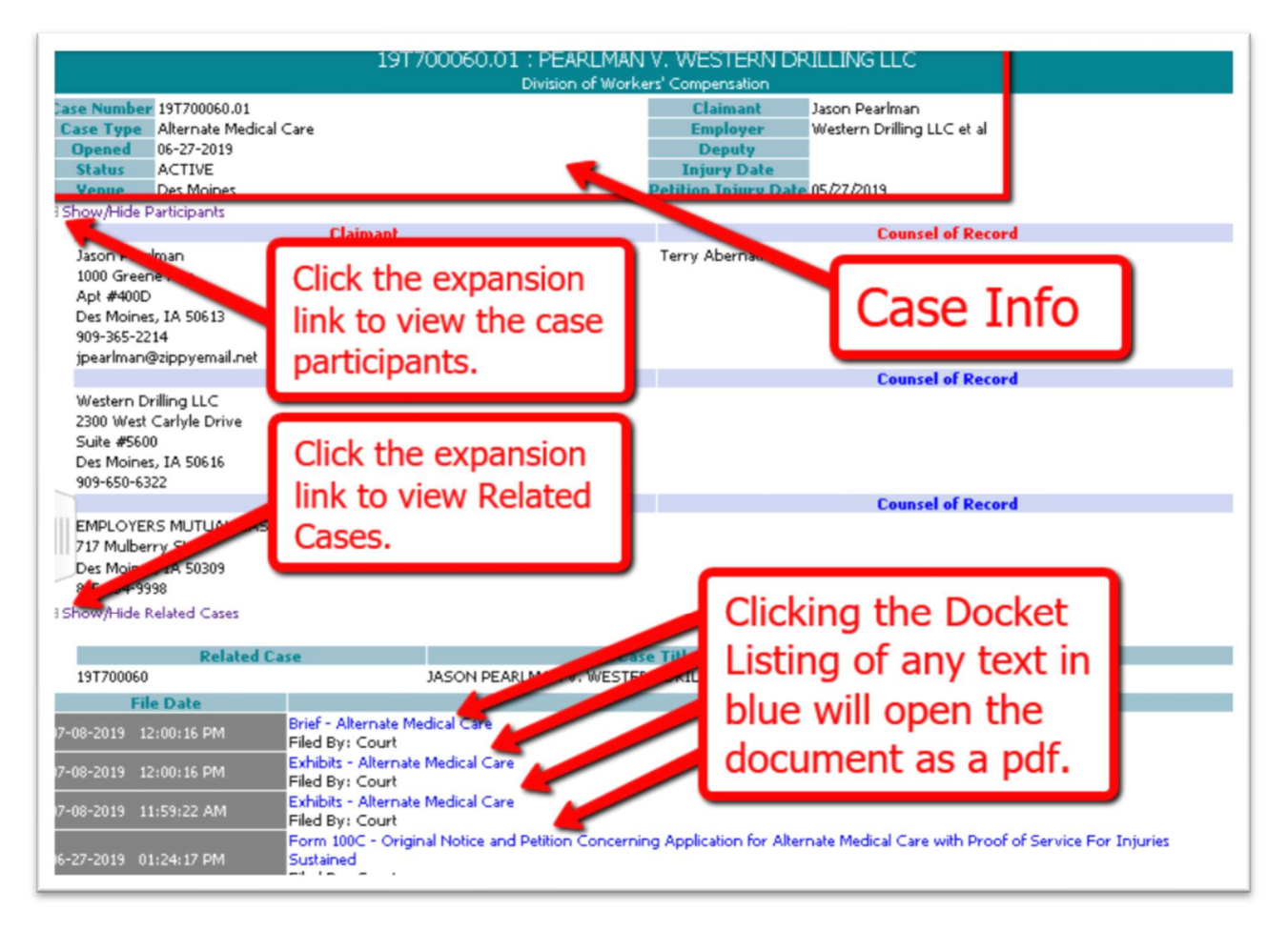

- 4. Within the Case Summary page, Click the Show/Hide Participants expansion link to view the case participants, their addresses and their Counsel of Record.
- 5. Click the Show/Hide Related Cases expansion link to view related cases.
- 6. Clicking the docket listing of any text appearing in blue will allow the user to open and/or save the document.

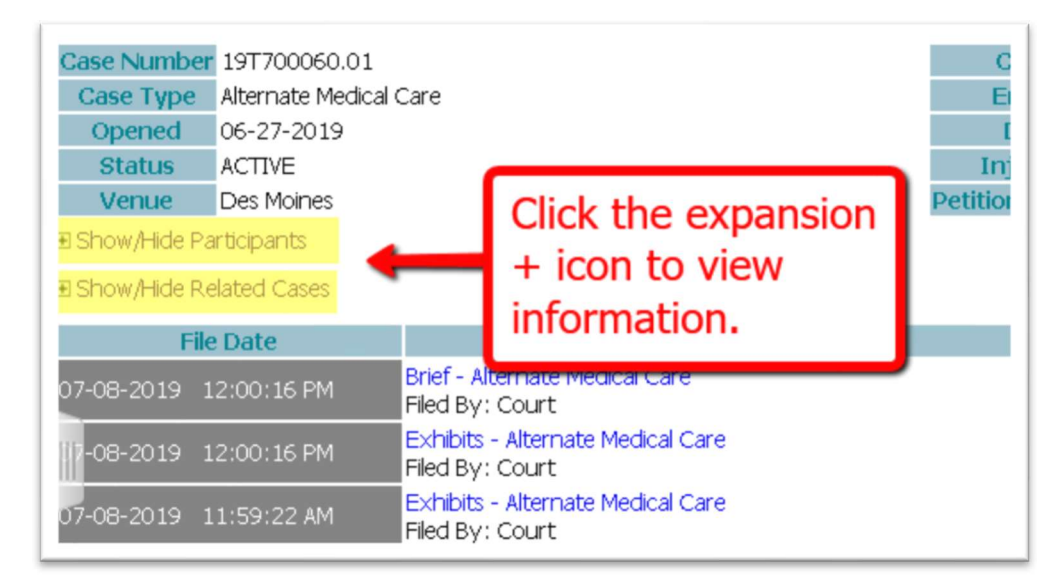

### ASSOCIATION TO A CASE/NOTICE OF APPEARANCE

When an attorney efiles a new case, they will automatically be associated to the case and listed as the attorney for the plaintiff. When an attorney efiles an answer to a case, they will be associated to the case in this manner:

1) On the Home page, click to file to an EXISTING CASE.

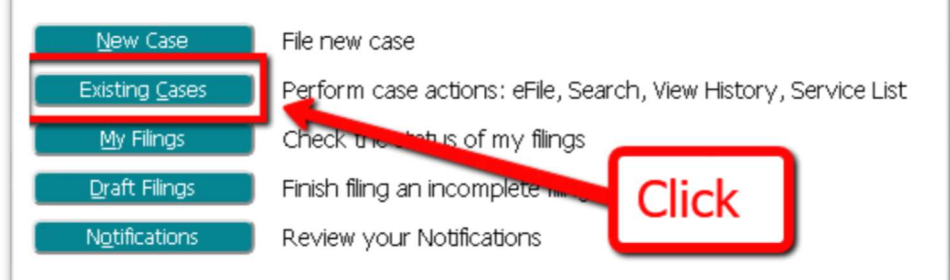

2) On the Search Cases page, enter the case number in the provided field and click eFile.

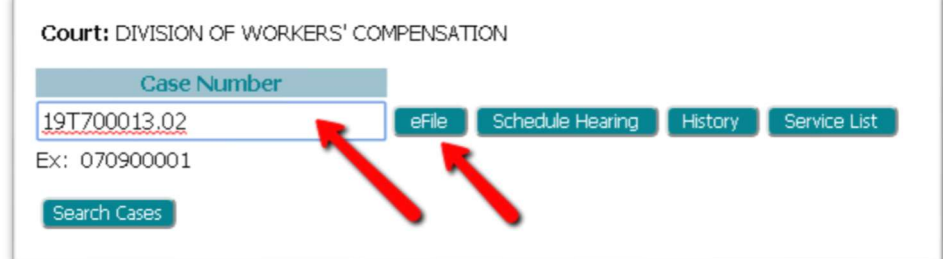

3) On the Add-a-Document Page, select the appropriate Answer Document in the Document Type field, click the button Choose File, and browse the computer to locate the prepared document.

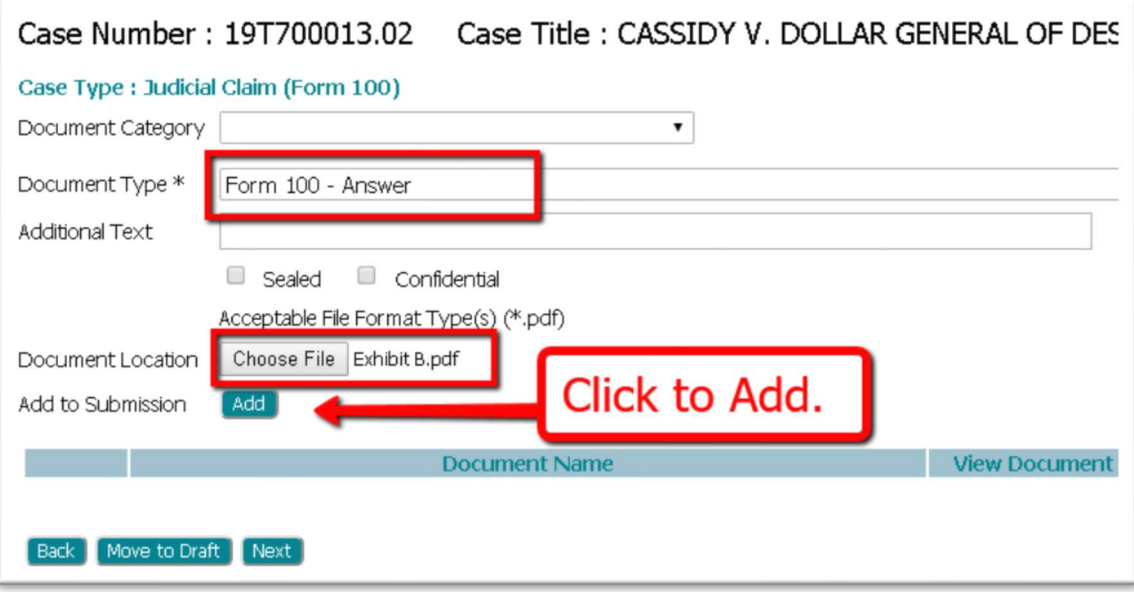

4) When the Add button is clicked, the user will be directed to the Notice of Appearance page where the attorney marks the box next to the party they are representing. Click Next.

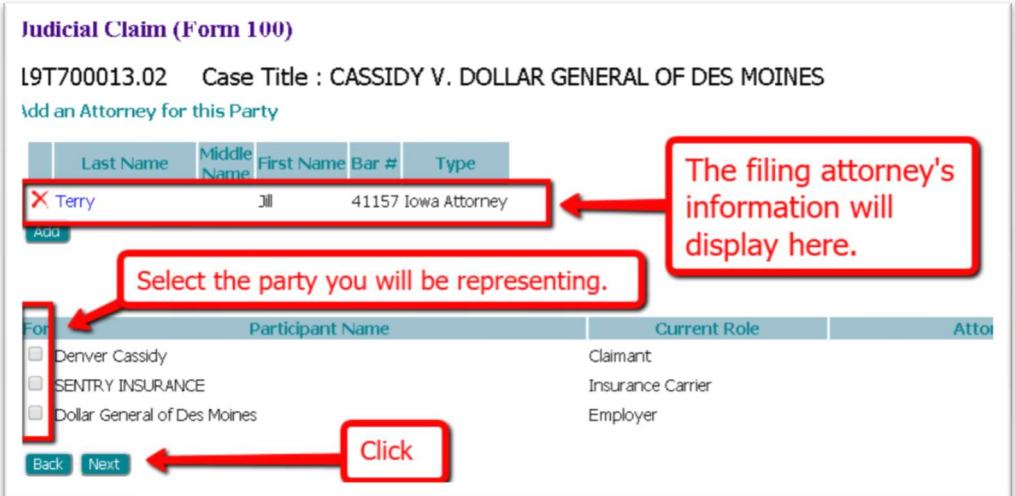

5) The screen displays the document that will be efiled in the Document Name column. Click the Next button.

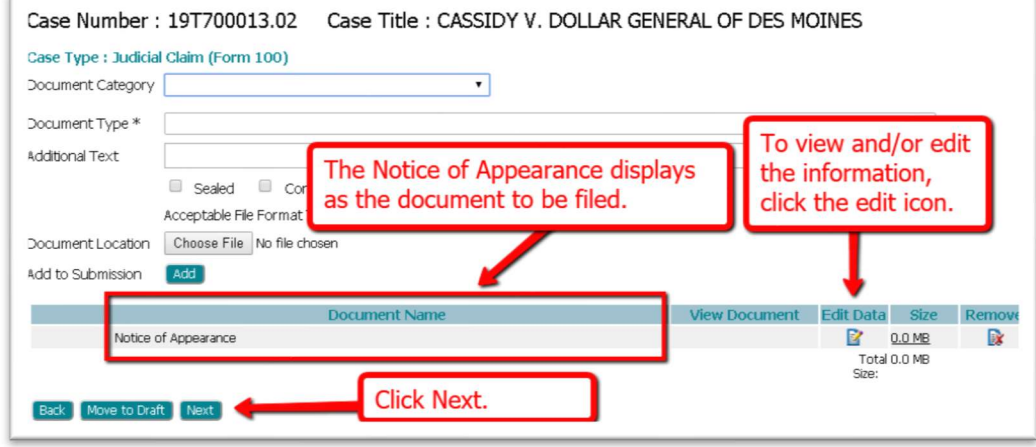

6) This brings the filer to the Review & Submit Filing page where the button Submit the Filing is clicked to complete the submission.

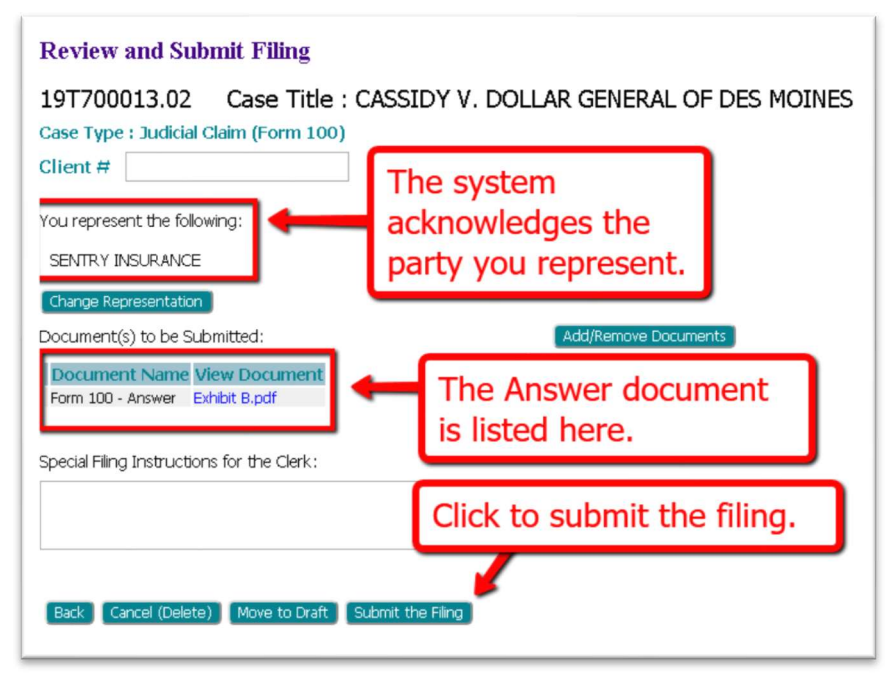

During the transition period from paper-filing to electronic filing, it is possible that not all of an attorney's current cases will populate the Cases Page. Efiling a Notice of Appearance on these cases may be advised. This is a similar process to the above listed steps:

1) On the Home page, click to file to an EXISTING CASE.

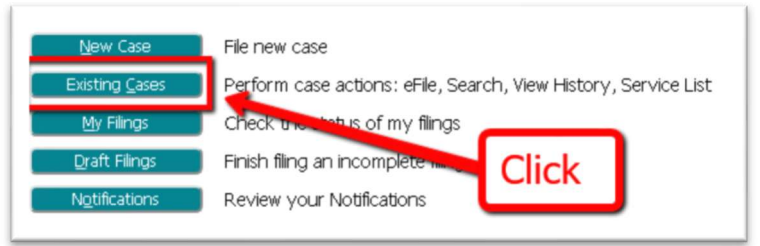

2) On the Search Cases page, enter the case number in the provided field and click eFile.

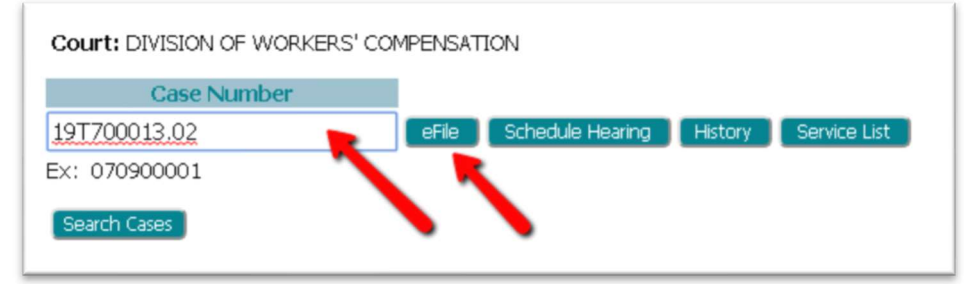

3) On the Add-a-Document Page, select Notice of Appearance and then click ADD. The Choose File button will be grayed out and inaccessible to click because it is not necessary to upload a document for this document type.

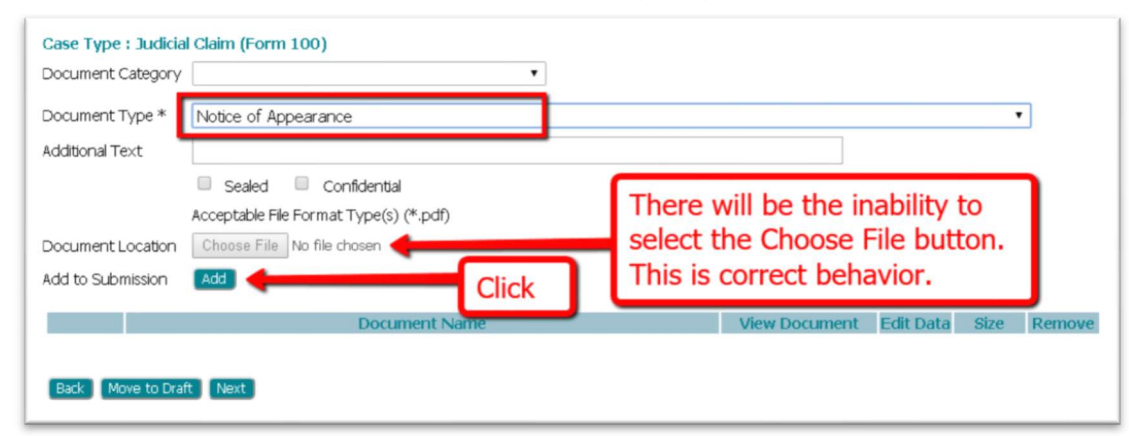

4) The next screen asks the attorney to mark the box next to the party they are representing. Click Next.

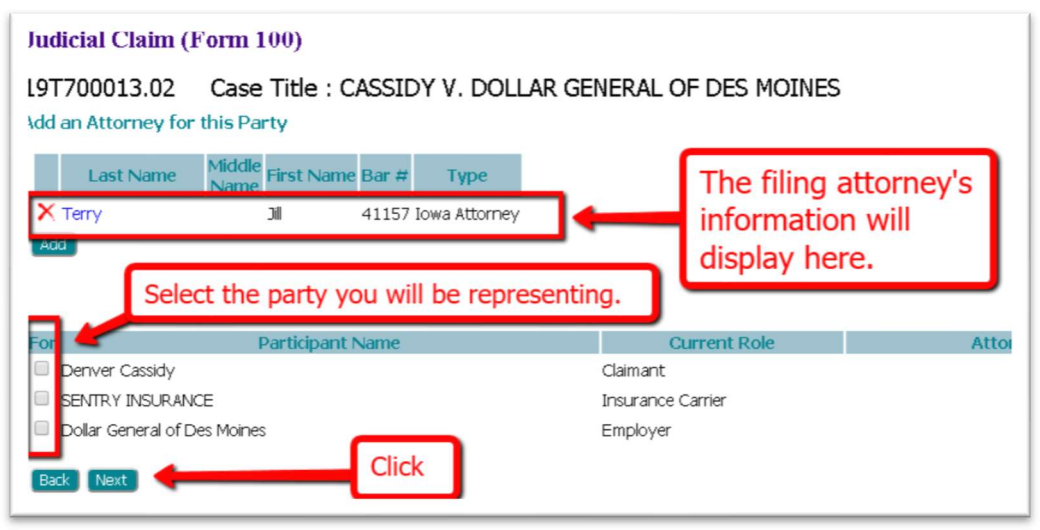

5) The screen displays the document that will be efiled. Click the **Next** button.

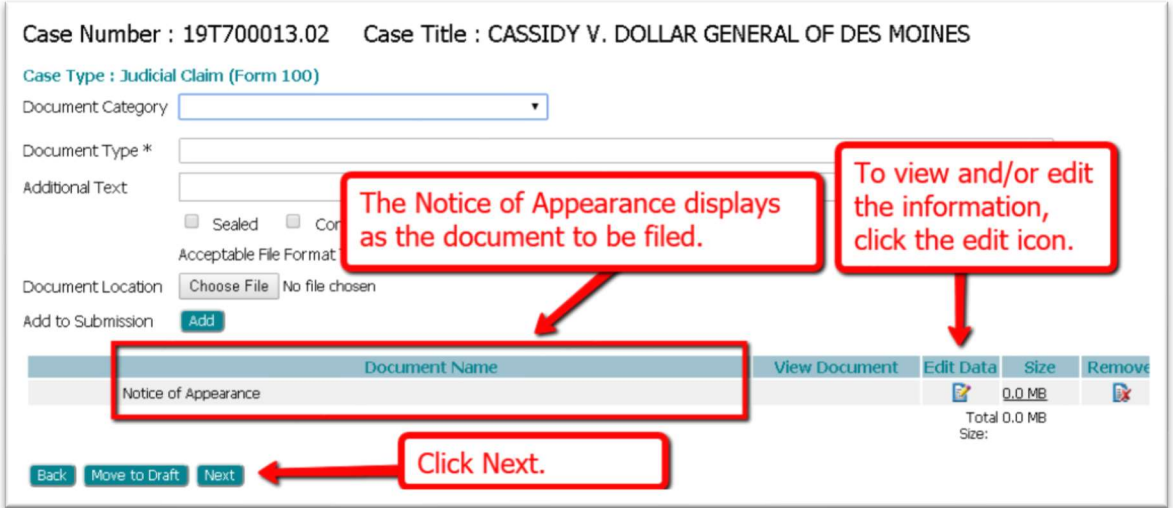

6) This brings the filer to the Review & Submit Filing page where the Submit the Filing button is clicked to complete the submission.

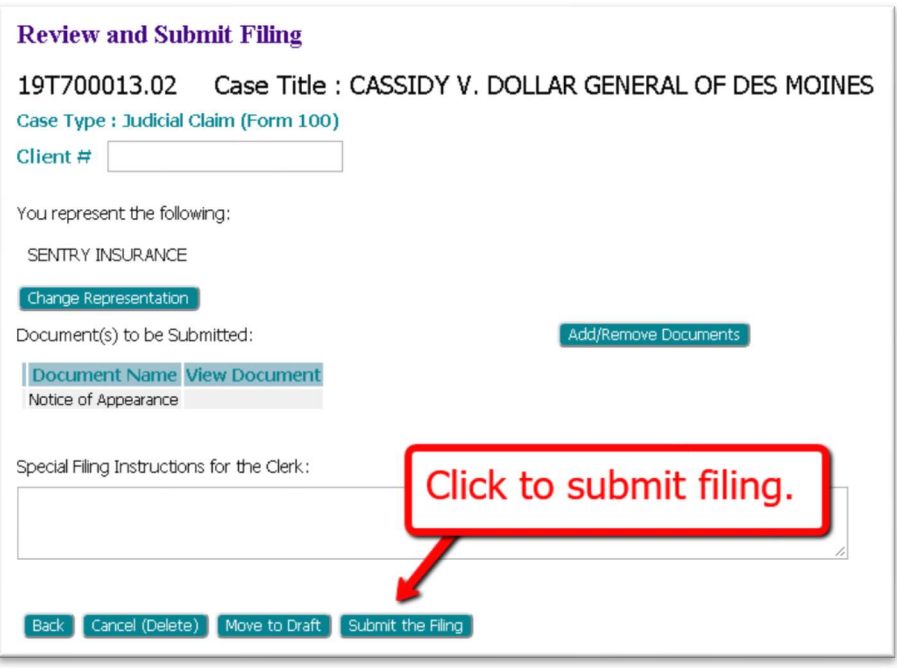

# PAYING FOR FILING FEES

In the beginning stages of the Go-Live eFiling process, filing fees will be paid directly to the court by check. Very soon, the process of paying through the Filer's Interface will be implemented. At that point, the filer, after completing their submission on the Review and Submit Filing page, will be directed to the Payment Vendor's site. Information will be provided when this functionality is activated.

### SCHEDULING A HEARING

Hearings can only be scheduled on existing cases.

- When scheduling a hearing in Des Moines, there is one morning time slot and one afternoon time slot available each day Monday – Friday. These are called Primary Hearings. They can be scheduled as early as 2 weeks out.
- All other locations are referred to as Remote Venues by the system. They do not have regularly occurring weeks nor time slots available for scheduling. On the weeks when there is a Deputy scheduled to be in the Remote Venue, there is one afternoon time slot on Monday, both a morning slot and an afternoon slot on Tuesday, Wednesday, and Thursday, and one morning slot on Friday. To accommodate scheduling this, there are Primary Hearings and Secondary Hearings. Secondary Hearings are viewed as "waiting spots," in the event that a Primary spot during the day becomes available.
- Secondary Hearings must be scheduled first, and then a Primary Hearing may be scheduled. (Scheduling a Primary is optional. If a Primary is desired, the Primary request must be made in the same submission as the Secondary request.) Secondary Hearings can be scheduled as early as 2 weeks out; Primary Hearings default to a minimum of 60 days out from the day of the requested start date.
	- 1. On the Home Page, click the Existing Claim button.

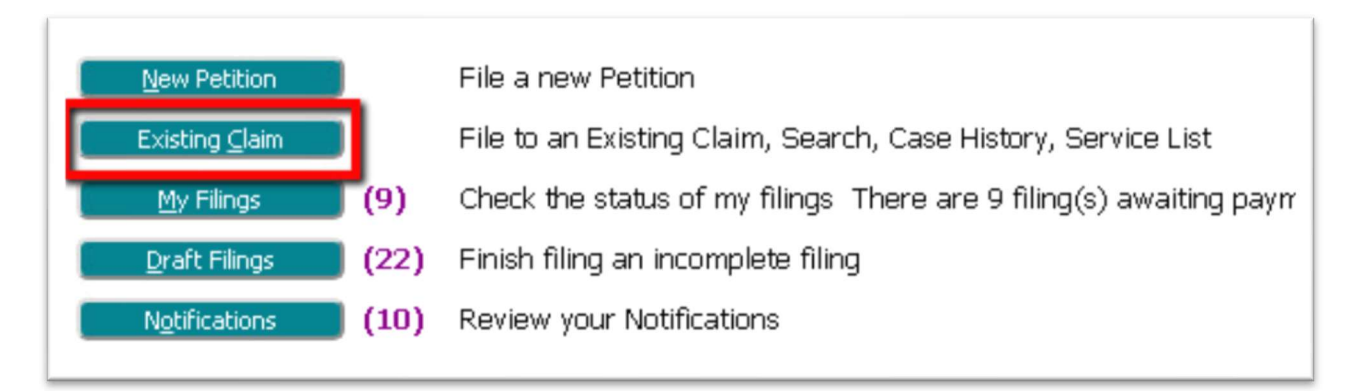

2. On the Cases Page, enter the case number in the provided field and click the Schedule Hearing button. Alternately, find the case listed below in the Cases table and click the **hyperlink Schedule Hearing** on the line of the intended case.

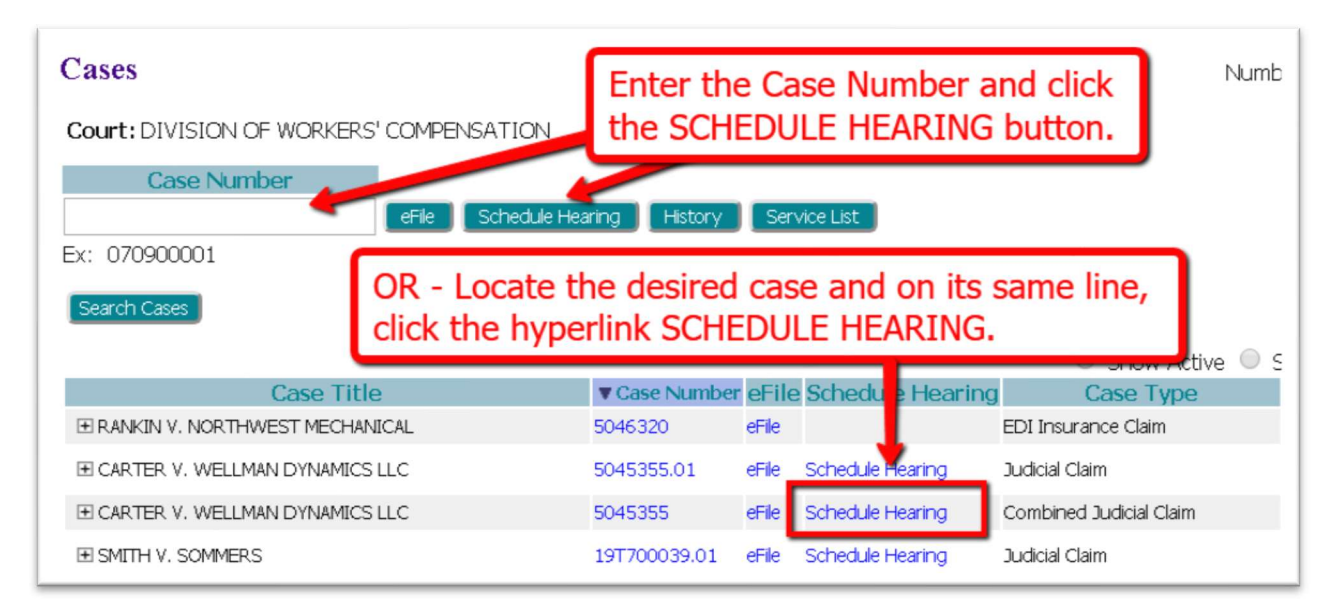

3. On the Schedule a Hearing Page, click the down-arrow in the Hearing Venue field to select the desired Venue location.

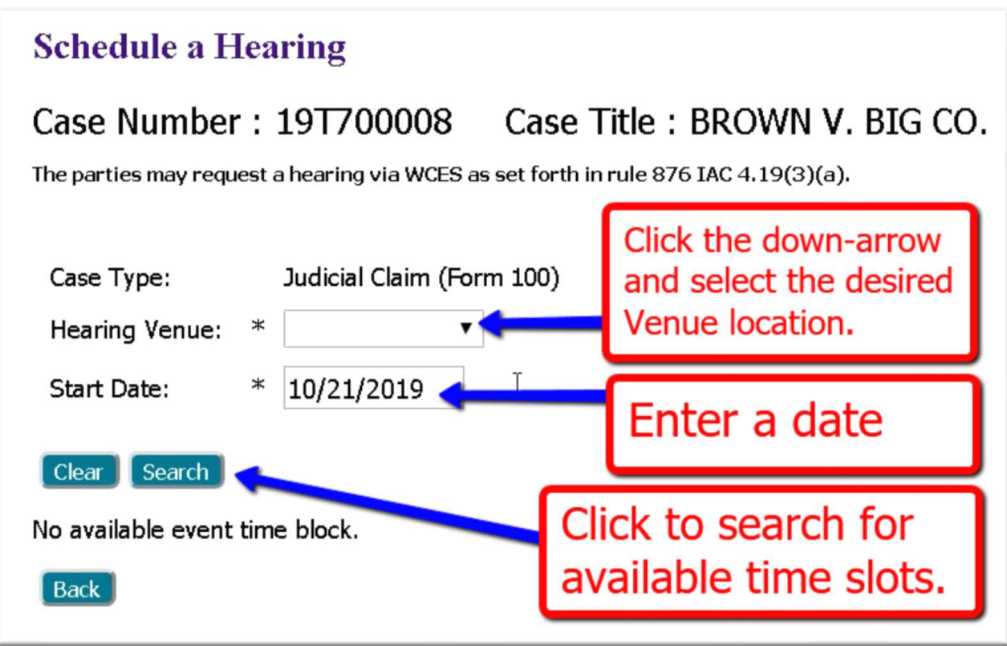

4. Select a Start Date. (If you choose anything earlier than 2 weeks out, the system will automatically default to a minimum of 2 weeks out. For Remote Venues, it will also automatically default the Primary Hearing Date to 60 days out from the Secondary Hearing's date.)

- 5. Click the Search button. This will populate the bottom portion of the screen with available time slots.
	- Time slots shown for Des Moines will be for Primary Hearings.
	- Time slots shown for Remote Venues will display as Secondary and Primary Hearings. Because a Secondary Hearing must be chosen first, the radio buttons for Primary Hearing spots will not display until after the Secondary Hearing has been selected.
- 6. Click the radio button for the desired time slot(s).
	- Because Secondary Hearings are "waiting spots," if slot 1 has already been taken, the radio button selection will say slot 2, slot 3, or slot 4, as applicable. (There are 2 secondary spots available on Monday and Friday, and 4 spots available on Tuesday, Wednesday, and Thursday.)
	- The Primary Hearing date defaults to 60 days out from the requested Secondary Hearing. To change the day, click the date within the date field and a pop-up calendar will allow another date to be selected. Click Search for available time slots. The buttons Next and Previous may also be used.
	- **Selecting a Primary Hearing is not required, but once approved, it is a confirmed, firm date.**
	- NOTE: Be aware that even though a time slot may display as available at the time of scheduling, this status may unpredictably change if a prior hearing request submitted by another filer gets approved first. In these instances, the clerk will send a "rejected" notification with instructions to the filer that a new date/time must be selected and submitted.
- 7. Click the **Schedule button** to move forward.

8. On the new page, the Request Hearing Date displays as the document that will be submitted to the court. To make changes to your selection, click the **icon** in the **Edit Data column** to be directed back to the previous page for changes. Otherwise, click **Next** to continue.

9. On the Review and Submit Filing page, click the Submit the Filing button at the bottom of the page.

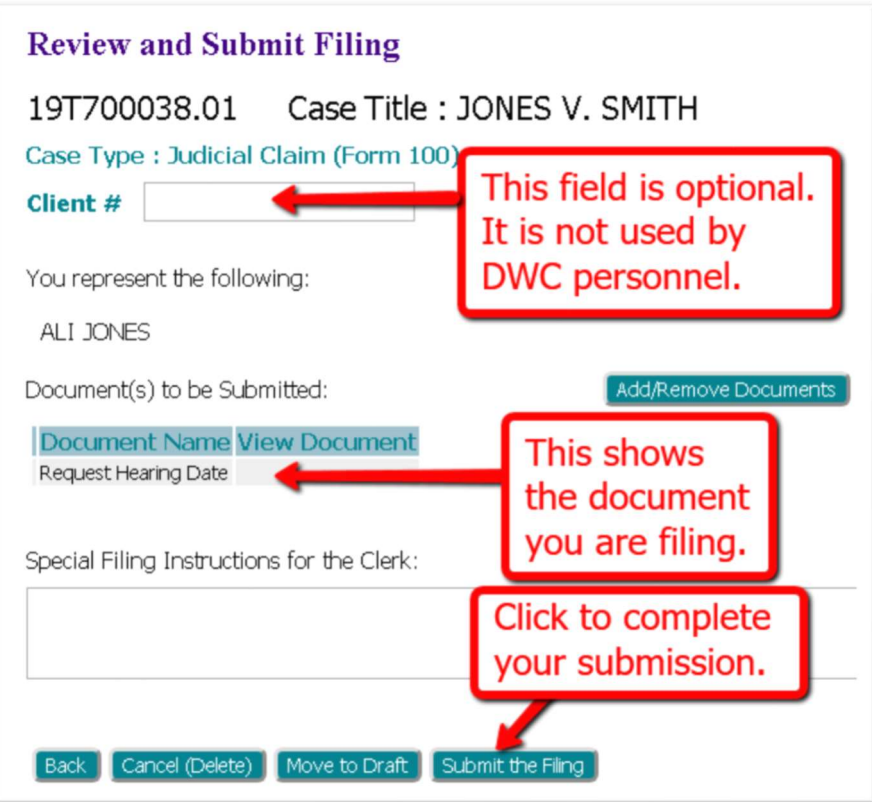

10. To check the status of this filing, go to the Home page, and click the button My Filings. The column on the far right will indicate if the hearing was been filed or rejected. If rejected, start the efiling process over to file a new date/time request.

11. The Case Summary Page is a great reference for viewing the scheduled Hearing information.

- On the Home Page, click the button Existing Claim to be directed to the Cases page.
- Enter the Case number in the provided field and click the button History. Alternately, in the Case Listings at the bottom of the page, click the *hyperlink case number* in the case number column on the line of the intended case.
- A new Browser Tab will open and display the Case Summary Page.
- 12. Click the +sign next to Show/Hide Events to expand the section to display the needed information.

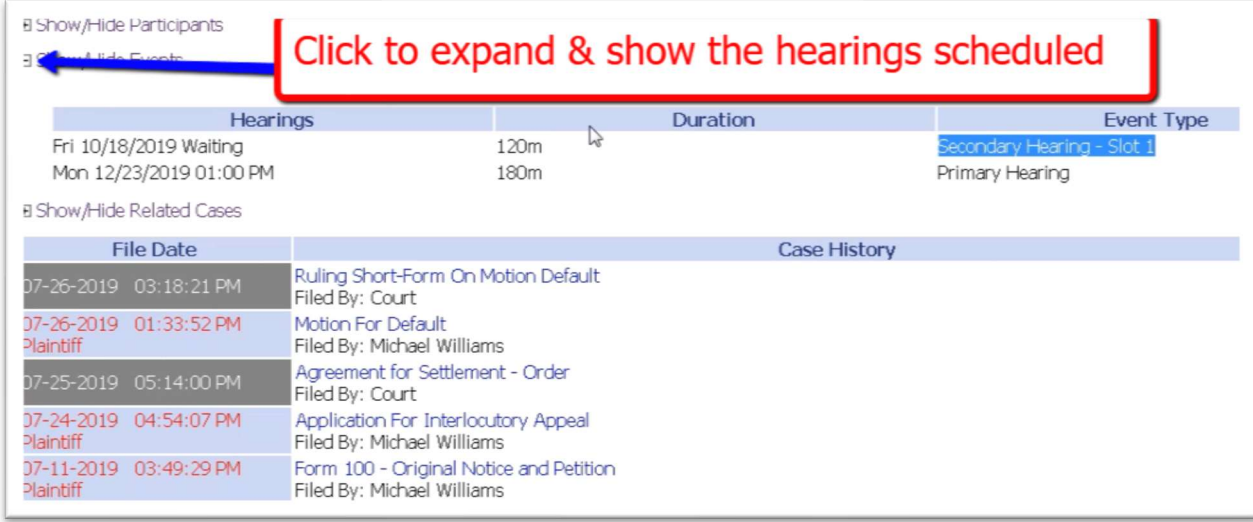

#### Why was I logged out of the system?

When working inside the Filer's Interface, be aware that the system will automatically log you out should there be 30 minutes of inactivity. If you plan to step away from your computer and don't want to lose any data that has been entered, click on the Move to Draft button found at the bottom of the Add-a-Document Page and the Review and Submit Filing page.

#### How do I continue with a filing that has been moved to Draft?

When ready to complete a Draft filing, hover over the eFile tab at the top of the screen and select Draft Filings from the drop-down list, OR, click on the Draft Filings button on the Home page. Locate the needed draft and click on the hyperlink description to be directed to the Add-a-Document page where the Next button is clicked to be returned to the Review and Submit Filing page.

#### For easier searching, are any of the case tables within the eFiling system sortable?

There are Case Tables found on each of the following pages: Cases page, Draft Filings page, My Filings page, Notifications page and Filing Charges page. The first four pages are found under their corresponding buttons on the Home Page, whereas the last one listed is found under the Cases Tab. Each column header has an ascending/descending order sort feature by clicking on its Title and controlling the listings with the up/down arrow. Click on the column heading of the column you wish to sort. The **up/down arrow** will transfer to that column to allow for the desired sorting.

#### How do I bring up the Case History Page for any of my cases?

On the **Home page**, click on the **Existing Cases button**. In the Cases table, click on the **hyperlink case number** in the **Case** Number column and a new browser tab will open up and display the Case History page.

#### Why can't I edit the organization listed on My Profile Page?

To edit your profile, hover over the My Profile Tab at the top of the screen and select My Profile. This directs you to the User Profile page. At the bottom of the page click the button Modify User Profile. This opens the page where edits may be made on any of the text boxes. The role, user name, organization, bar number, and company address cannot be edited by the user and requires a call to the Support Number for an administrator to make those changes.

#### How do I eFile as a claim representative?

Follow the instructions for requesting an eFiling account and select the role of Claim Representative. In this role you will have limited permissions. You will have the ability to file Medical Reports and Settlement Documents, but you will not have access to the case information since you are not a party on the case.